### **ATTENTION: It is highly advised that you clear your cache before purchasing parking or lockers.**

For instructions on how to clear your cache, click here: <https://uoguelphca.sharepoint.com/sites/ccs/SitePages/cache.aspx>

#### **Guelph-Humber Parking & Lockers Service Selections**

**Step 1:** Log in to **[WebAdvisor](https://webadvisor.uoguelph.ca/WebAdvisor/WebAdvisor?TYPE=M&PID=CORE-WBMAIN&TOKENIDX=2597597525)** and choose "Service Selections" from the Financial Information Menu. =

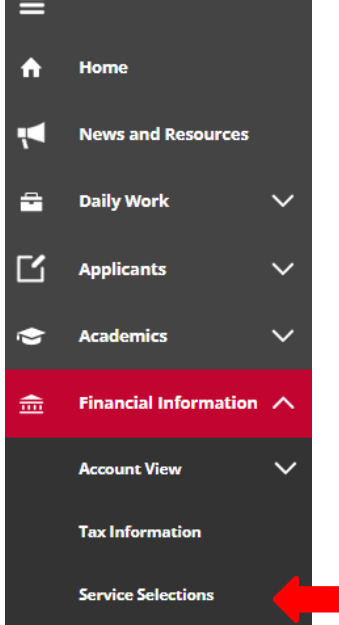

**Step 2:** Choose the appropriate term (eg. F23 – Fall 2023) from the drop-down list and click "Submit".

## **Service Selections**

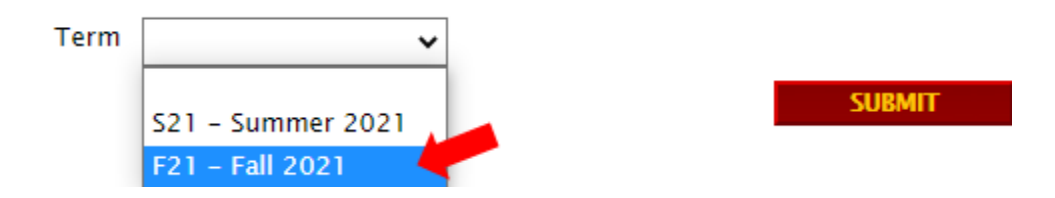

**Step 3:** Select "Parking" or "Locker" and click "Submit".

### **Service Selections**

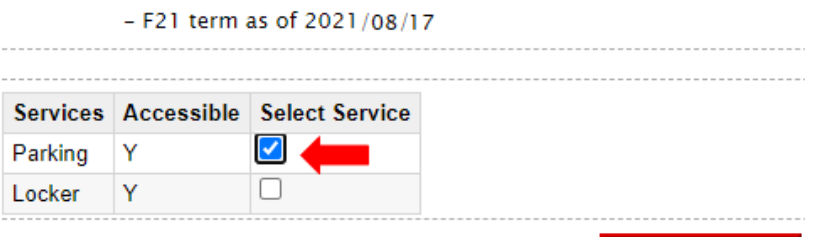

**SUBMIT** 

**Step 4 - Parking:** Click "Select Service", enter your "Make", "Model" and "Licence Plate number" and click "Submit".

**Please note:** If you do not click on the "Select Service" option, your application will appear to process but you will not have applied for parking.

# **GH Parking - change fee**

- F21 term as of 2021/08/17

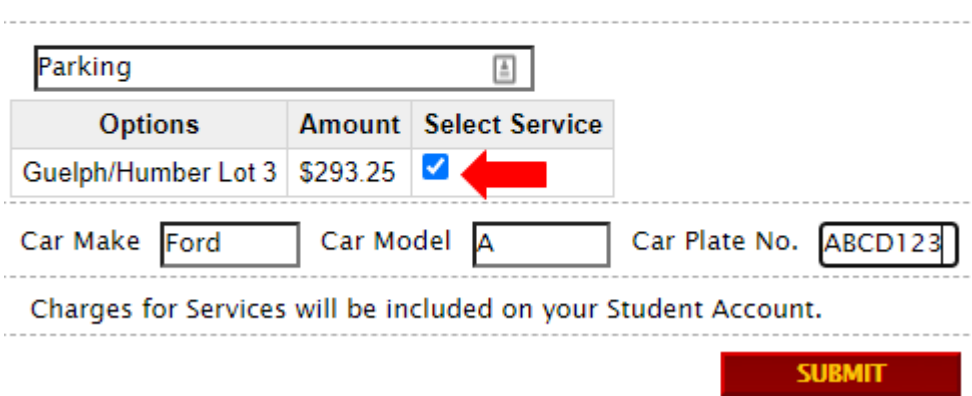

**Step 4 - Locker:** Select the floor you would like your locker on and click "Submit".

**Step 5:** You will be returned to the Service Selections screen. **As confirmation of your selection,** you will see your Current Parking/Locker Selection displayed on the Service Selections screen.

# **Service Selections**

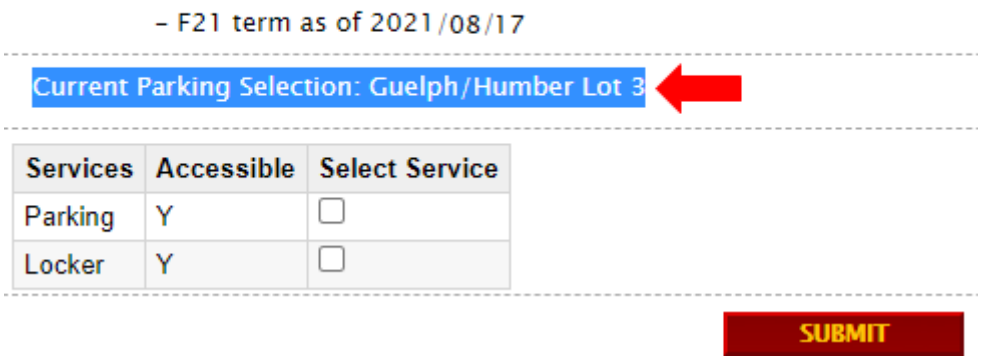

**Please note:** Once you have you successfully registered, a parking/locker charge will be added to your student account on WebAdvisor, which you can view by clicking Account View under Financial Profile.